#### 如何安装 Trixbox\_2.8\_OpenVox\_A1200p.pdf

测试环境: trixbox CE 2.8.0 A1200P (2FXO+2FXS) 1: ¾ 请把 OpenVox A1200P 插入到 PCI 插槽, 接下来安装 trixbox 2.8.0 ¾ 安装完 trixbox 2.8.0 后.请运行下面命令: [root@trixbox~] # dahdi\_genconf 运行这个命令,它将自动生成下面两个文件: /etc/dahdi/system.conf /etc/asterisk/dahdi-channels.conf ¾ 把文件 chan\_dahdi.conf.template 名字改为 chan\_dahdi.conf. 请用下面的命令: cd /etc/asterisk mv chan dahdi.conf.template chan dahdi.conf 2: 编辑文件 chan\_dahdi.conf ¾ 请用下面的命令: vi chan\_dahdi.conf ¾ 进入到文件,找到这行: #include chan\_dahdi\_addional.conf. 在这行前面加上如下命令: #include dahdi-channels.conf ¾ 编辑完之后,你能看到如下两行: #include dahdi-channels.conf #include chan\_dahdi\_additional.conf ¾ 保存退出。 3: 请回到目录/etc/asterisk 下, 运行下面命令: asterisk -r stop now asterisk –vvvvvvvvvvvvgc 运行 dahdi show channels 命令,得到如下结果: trixbox1\*CLI> dahdi show channels Chan Extension Context Language MOH Interpret Blocked State pseudo default en default In Service 3 from-pstn en default In Service 4 from-pstn en default In Service 5 from-internal en default In Service 6 from-internal en default In Service trixbox1\*CLI>

4: 在另外一台 Windows 系统的主机浏览器上, 输入 IP 地址登入 trixbox 界面。 例如:

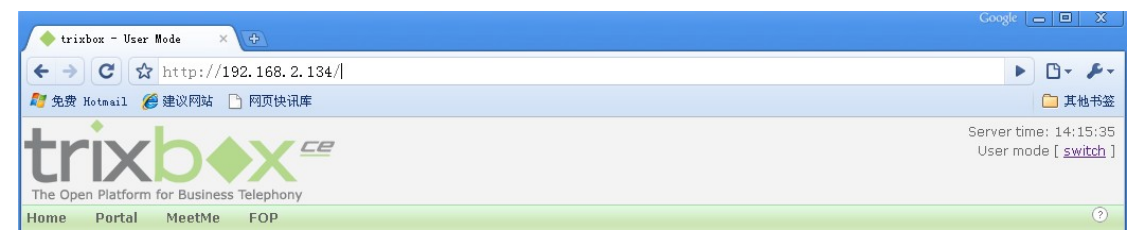

点击页面右上角按钮"switch",输入 username: maint, password: password. 然后你就能登入 到 trixbox 管理界面。

你看到的界面如下:

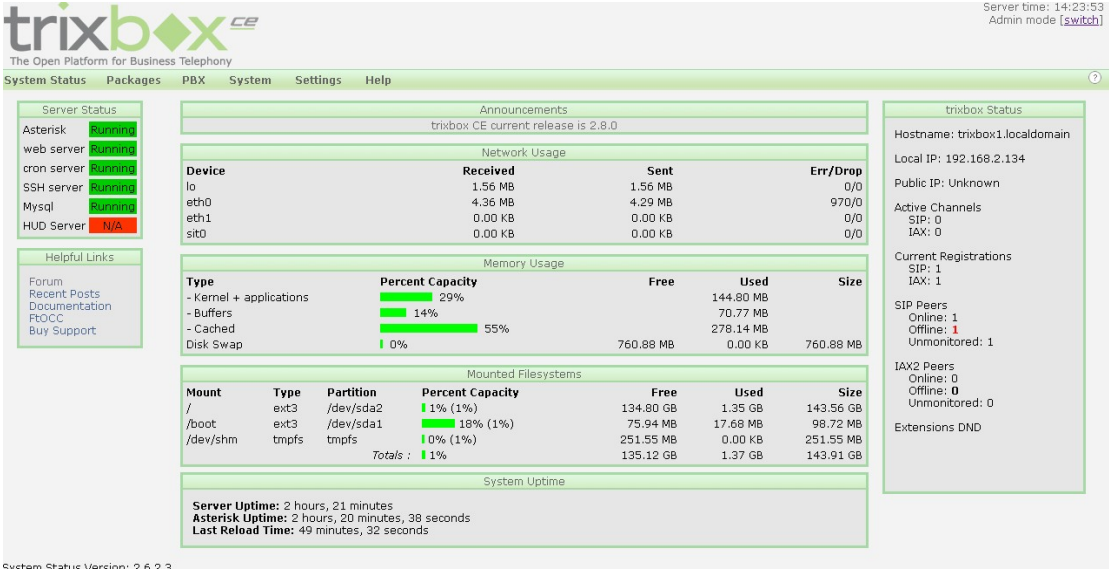

# 点击第一行中的"PBX " , 然后点击"pbx setting". 你能看到如下界面:

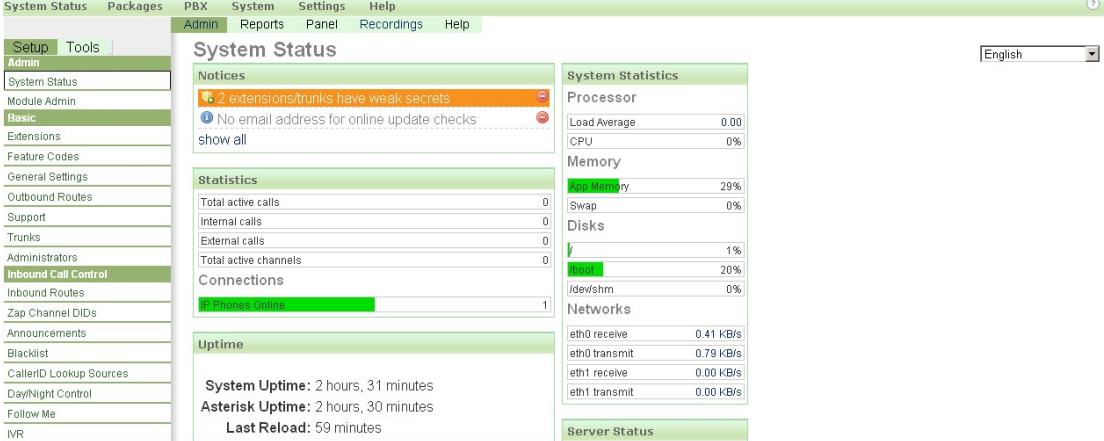

#### 点击左边栏中的"Extensions" . 你将看到如下界面:

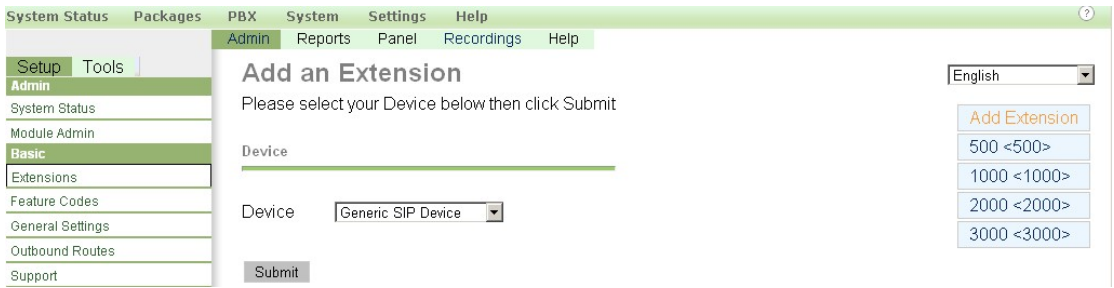

点击 Device 这个下拉选框, 选择"Generic ZAP Device". 然后点击"Submit". 你将看到下面的 界面:

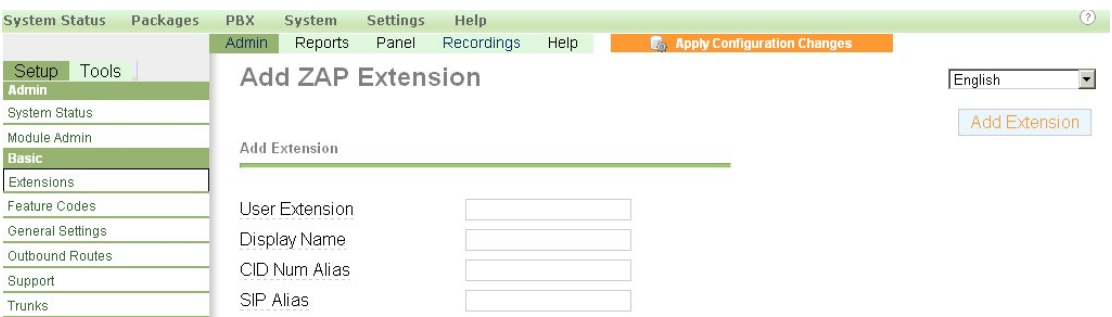

在 User Extension 中输入你要添加的分机号码, 在"Display Name" 中也输入同一个分机号 码.

在页面中间, 为分机添加通道号。

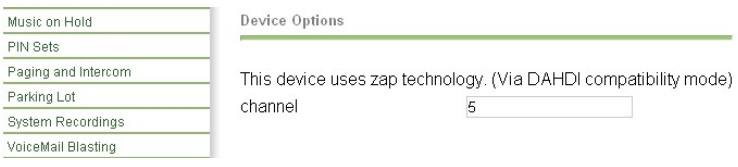

请输入通道号(也就是卡上绿模块所在的 Tel 号)

接下来点击最下面一行的"Submit"按钮。

点击页面最上方的"Apply Configuration Changes"按钮,然后点击"Continue with reload"。

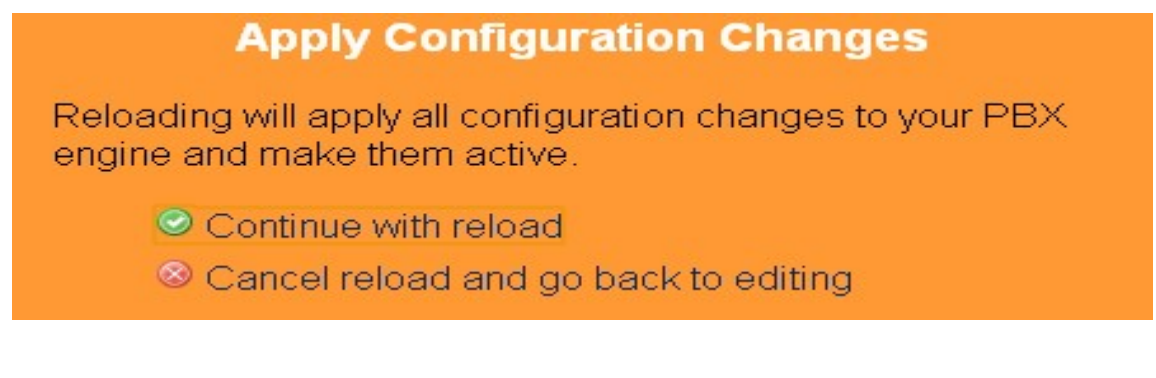

这样你就成功的添加了一个分机,并分配了一个号码。 你可以用同样的方法添加其它的分机 (eg: channel 6).

5: 如果你想添加一个 sip 分机, 请返回到下面这个界面:

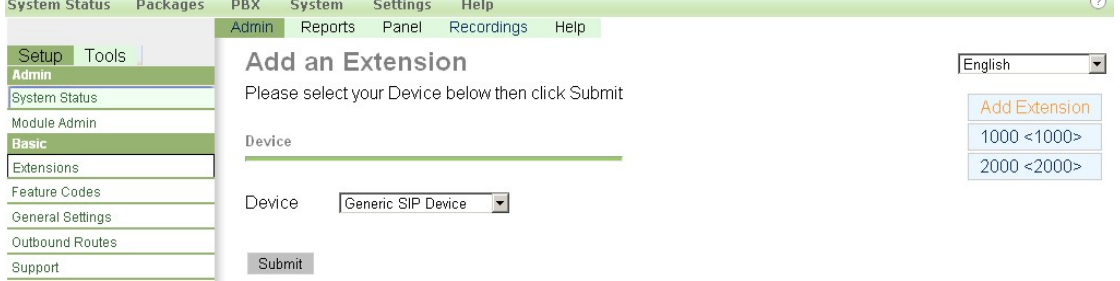

在 Device 复选框中选择"Generic SIP Device",点击"Submit". 你将看到下面界面:

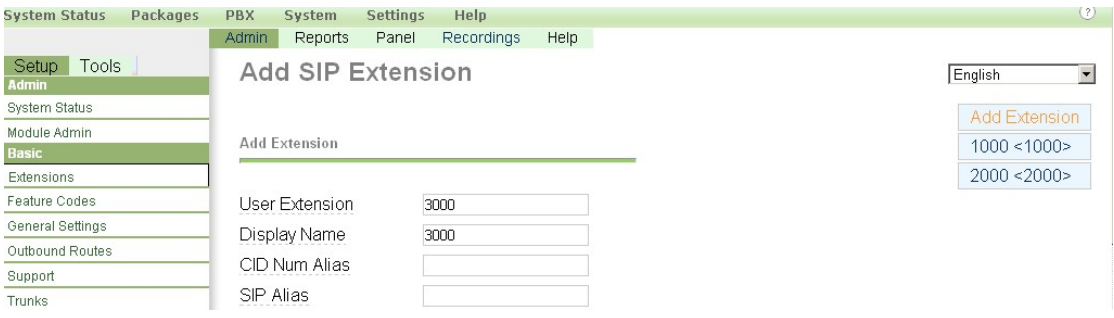

在"User Extension"中输入分机号,在"Display Name"输入分机名称. 在页面中间为 sip 分机 添加 secret。其它文本框中参数保持默认的值。然后在页面最下面点击"Submit" 。不要忘 了点击页面上方的"Apply Configuration Changes" 按钮。

6: 添加 trunk,请返回到如下页面:

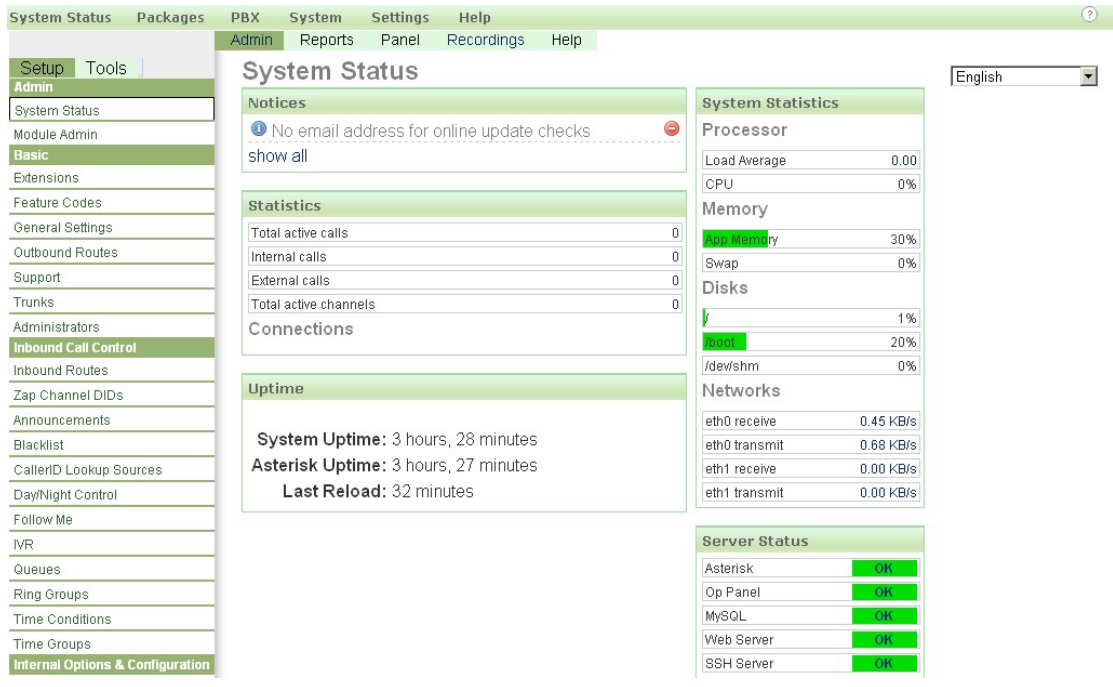

#### 选择左边栏中的"Trunk"按钮。你将得到如下界面:

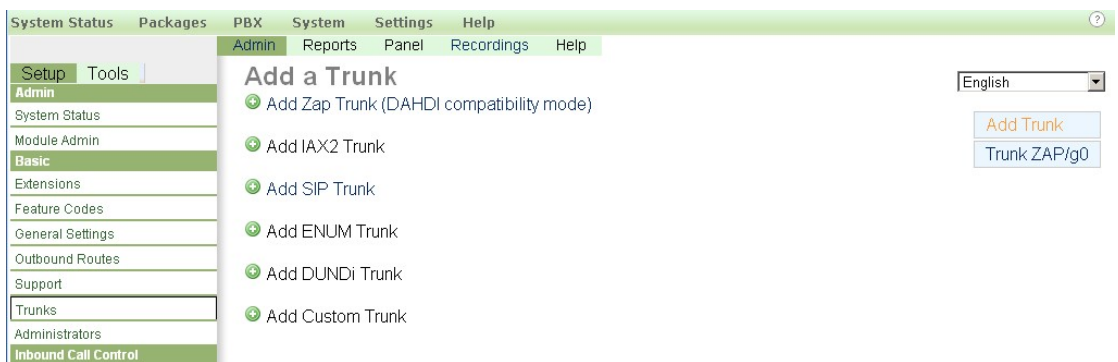

选择"Add Zap Trunk(DAHDI Compatibility mode". 你将得到下面界面:

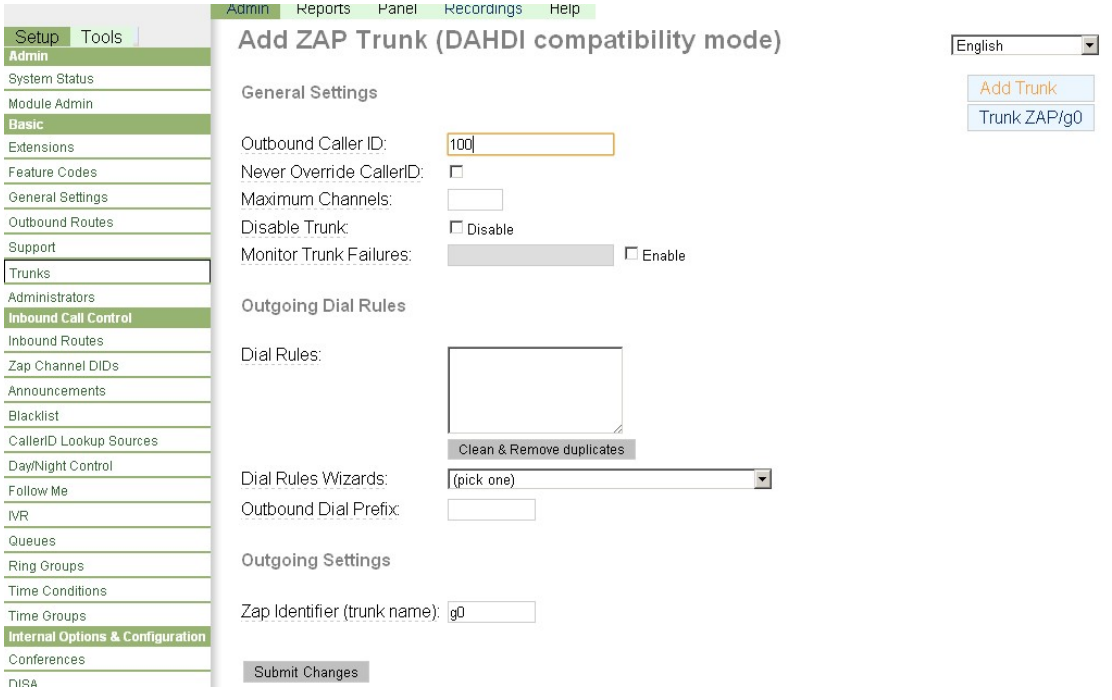

在 Outbound CallerID 中输入一个 ID(eg:100). 其它文本框保持默认的值就可以了。然后点 击页面最下面的"Submit Changes"。点击"Apply Configuration Changes" 按钮。点击 "continue with reload"。

### 7: 设置 outbound router

请点击左边栏中的"Outbound Routes"。你将看到下面的界面:

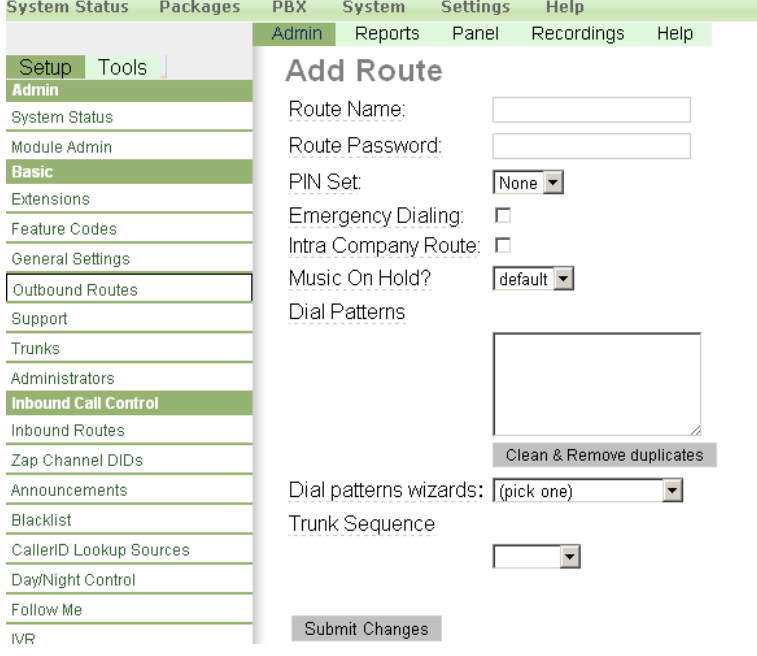

在 Route Name 中添加名字。

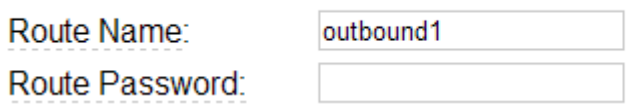

在这个页面中添加 dial pattern, 按下面界面那样做。

## **Dial Patterns**

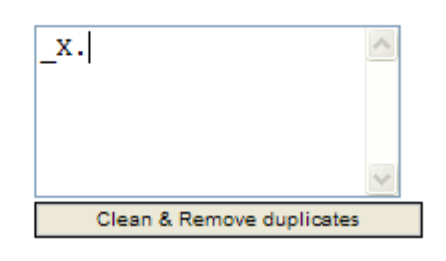

为 outbound 添加 trunk 组, 如下面界面所示:

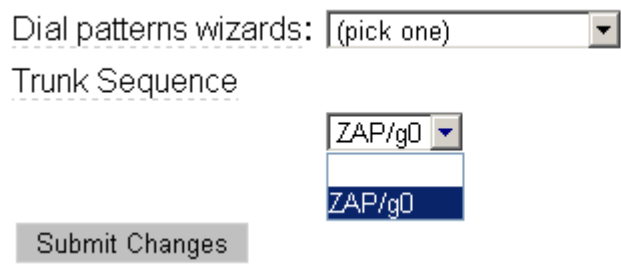

然后点击"Submit Changes".。点击"apply configuration changes"。

**Help** 

Recordings Help | **C**<sub>o</sub> Apply Configuration Changes

点击"Continue with reload"。

### **Apply Configuration Changes**

Reloading will apply all configuration changes to your PBX engine and make them active.

Continue with reload

- <sup>8</sup> Cancel reload and go back to editing
- 8: 添加 inbound router

如果你想建立一个 inbound router, 请按下面的步骤操作。

¾ 返回到主页面,点击左边的"Inbound Router" 。你将看到如下界面:

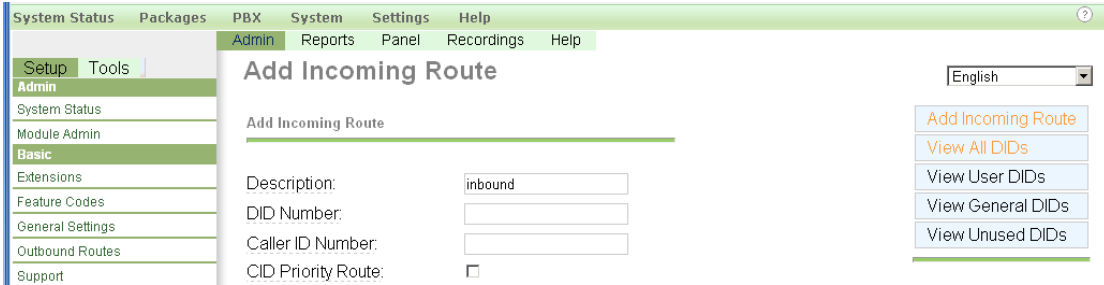

¾ 请在 Description 中为 inbound router 添加名字。 为呼入电话选择响铃分机,如下面界面所示:

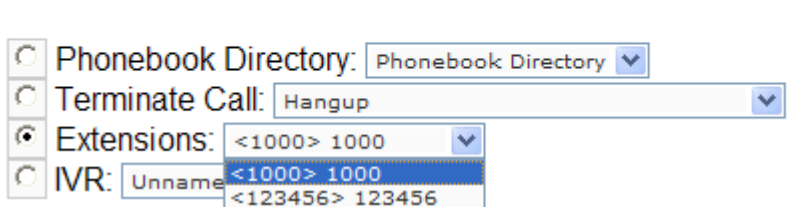

在这里你将看到两个可选的分机,这些分机我们必须先注册好,就是通过 extension 添加的 分机。

在页面最下方点击"Submit"。 点击"apply configuration changes"。点击"Continue with reload"。

这样你就能在 trixbox 上做基本的呼叫了。